# **Quick Start Guide**

# **For Adjusting a Shift**

"Adjusting" a shift means changing it to fix a problem or mistake.

For instance, you would adjust a shift if your PCA accidentally clocked out two hours after they stopped working.

Consumers and PCAs can both adjust shifts in the EVV Portal. However, if the Consumer has approved a shift that needs to be adjusted, a PCA should ask the Consumer to approve or deny the shift.

The three dots will display to allow the PCA, Surrogate or Consumer to adjust the shift. After the shift is adjusted, the Consumer will need to re-approve the shift.

After a shift has been submitted, contact Tempus FI to make any adjustments. Please note that adjusting a shift should not happen often. Consumers who make two or more adjustments per Pay Period will be offered additional skills training from their Personal Care Management (PCM) Agency.

### **1** Step 1 - Find the Shift to Adjust

The timesheet page display starts on the current Pay Period. If you need to see a different period, you can find the timesheet that you want by following the instructions below:

1. Click on the **dates** in the Pay Period box to see a calendar and find the period you want.

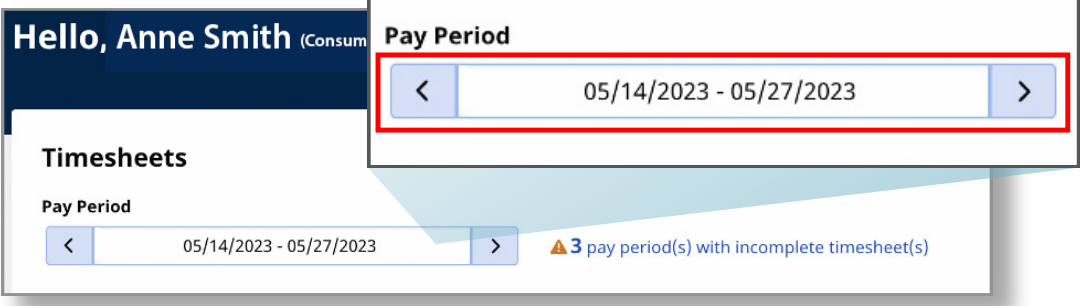

2. When the calendar displays, select the **date** of the Pay Period you are looking for.

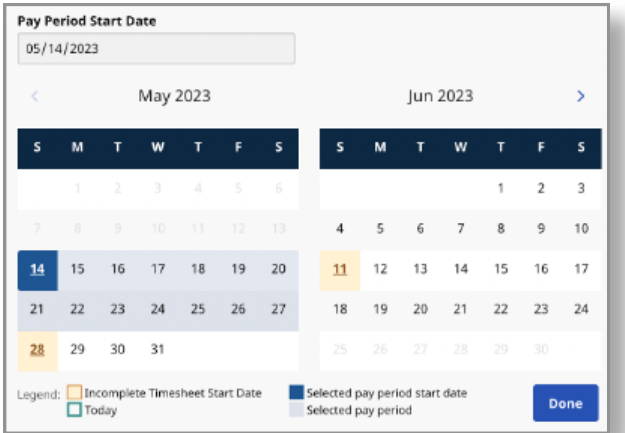

**Note:** The "Legend" at the bottom of the box tells you what each colored date means.

- 3. Click the **Done** button at the bottom of the calendar.
- 4. Click the **Edit** *i* icon under the Action column.
- 5. You can then view the days within the selected Pay Period.

If you need detailed help, visit [TempusUnlimited.org/EVV-support](https://tempusunlimited.org/EVV-support/) and see the "Viewing a Timesheet" Quick Start Guide.

To adjust a shift, click the **three dots** in the Action column, next to the shift you want to adjust.

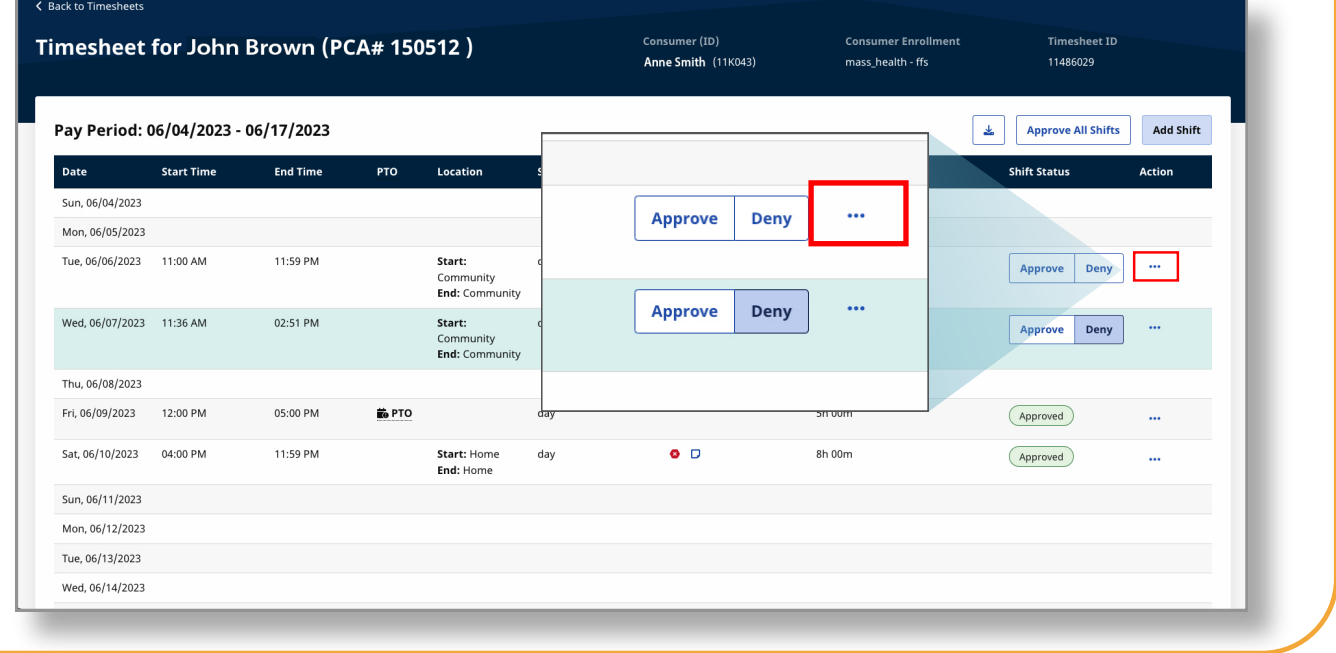

# **3** Step 3 - Adjust Shift

#### Click **Adjust Shift**.

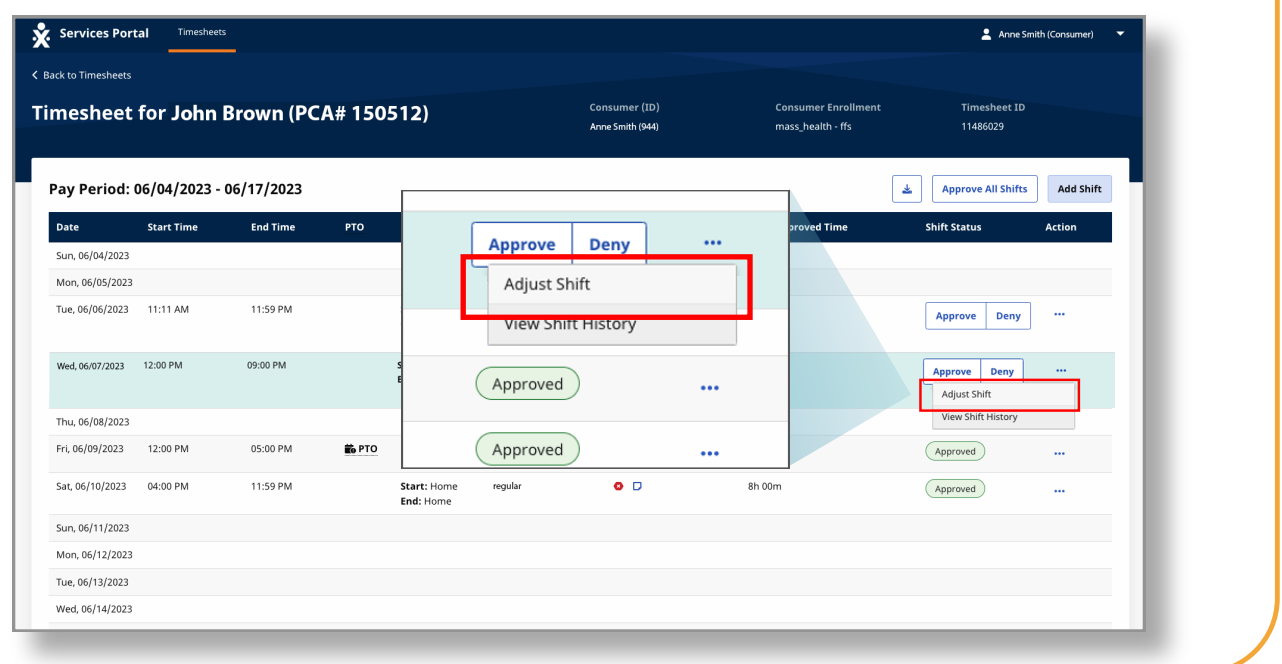

# **4** Step 4 - Select an Exception

On the **Adjust Shift** popup, select both an **Exception** and a **Reason for Exception**.

The Exception explains why an adjustment is being made.

**Note:** Required fields have a red asterisk next to them.

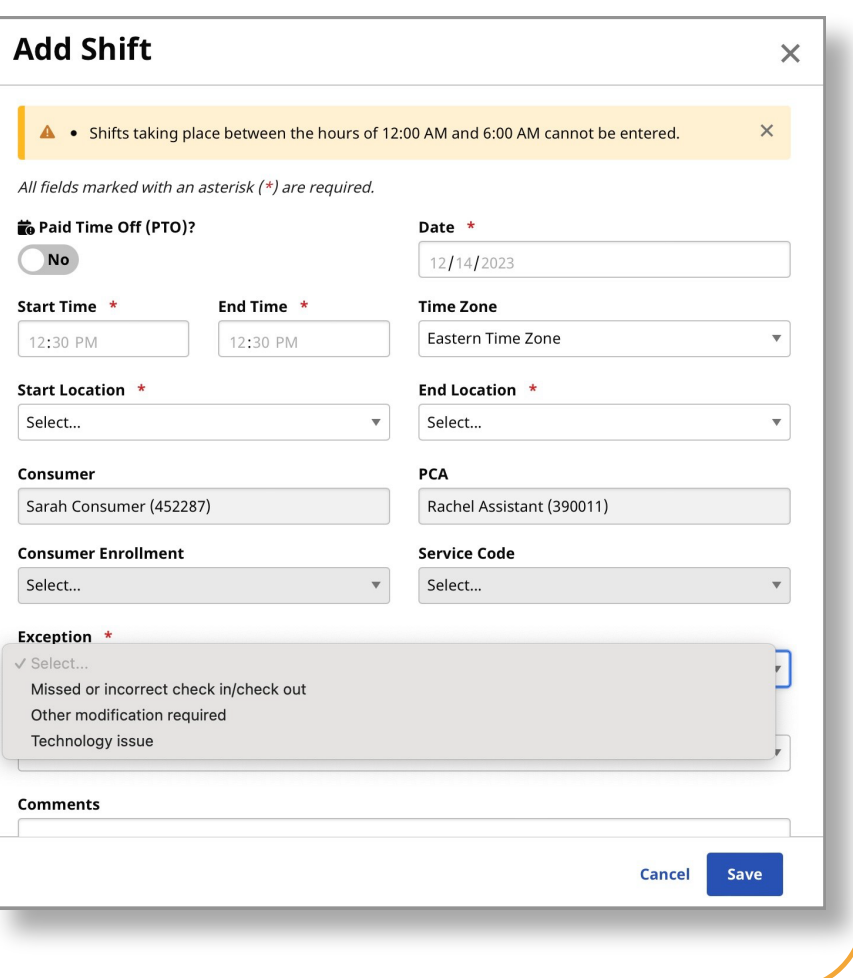

# **5** Step 5 - Select a Reason

On the pop-up, select both an **Exception** and a **Reason for Exception**.

The Reason explains why the Exception happened.

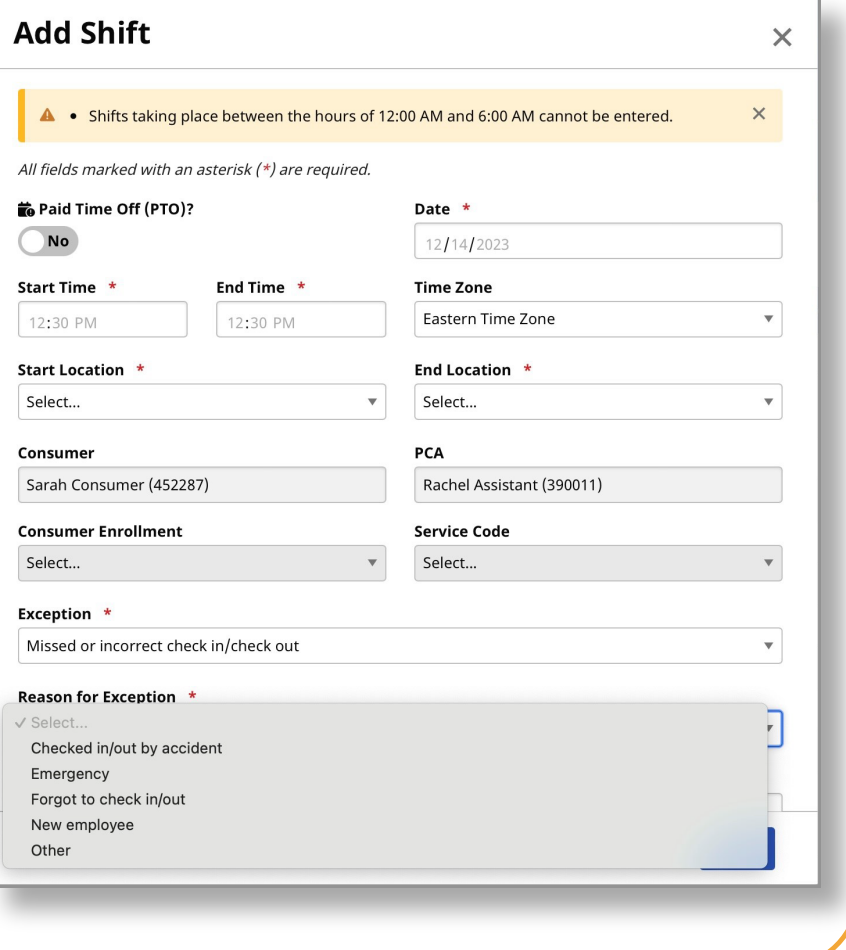

# **6** Step 6 - Fix the Error

Fix whatever is wrong with the shift. For example, you can change the **start** or **end time**. You can also include a

comment about why you adjusted the shift.

**Note:** Your comment will be visible to your PCA and Tempus FI.

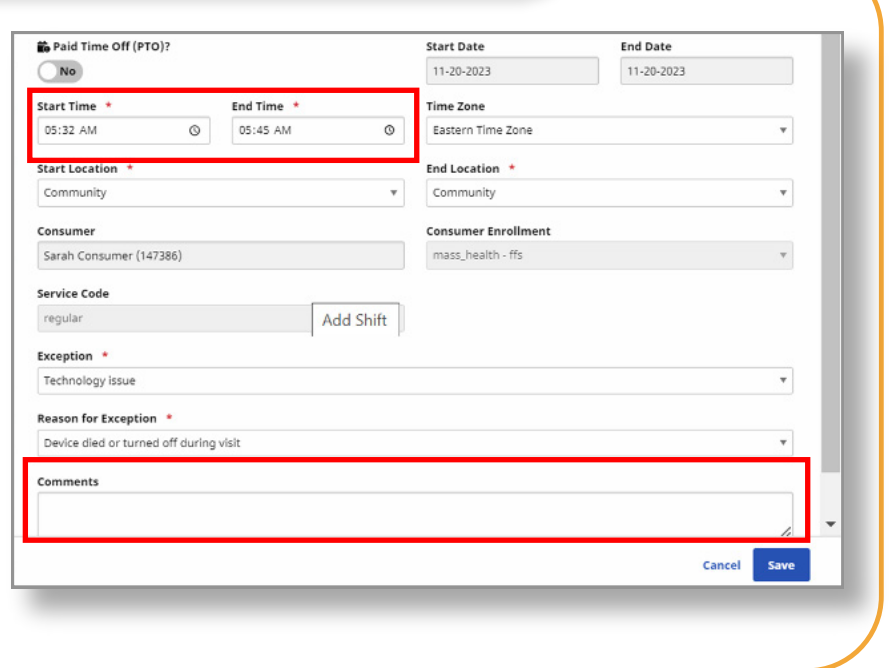

#### **7** Step 7 - Save Your Changes After you have made the Paid Time Off (PTO)? **Start Date** End Date  $\bigcirc$  No 11-20-2023 11-20-2023 necessary changes, click Start Time \* End Time  $\star$ **Time Zone**  $\circ$  05:45 AM  $^\star$ 05:32 AM  $\circ$ Eastern Time Zone **Save** at the bottom of the Start Location  $\;\star$ End Location  $*$ window.  $\boldsymbol{\mathrm{v}}$  $\boldsymbol{\mathrm{v}}$ Community Community Consumer **Consumer Enrollment** Sarah Consumer (147386) mass\_health - ffs  $\bar{\tau}$ Service Code  $\operatorname{\mathsf{regular}}$ Add Shift Exception \* Technology issue  $^\mathrm{v}$ Reason for Exception \* Device died or turned off during visit  $\overline{\mathbf{v}}$ Comments Save Cance

**You can now adjust a shift using the EVV Portal.**